**الوحدة 1**

**الدرس 4**

# **[إنشاء اإلعالنات المتحركة](https://ruaad.com/)**

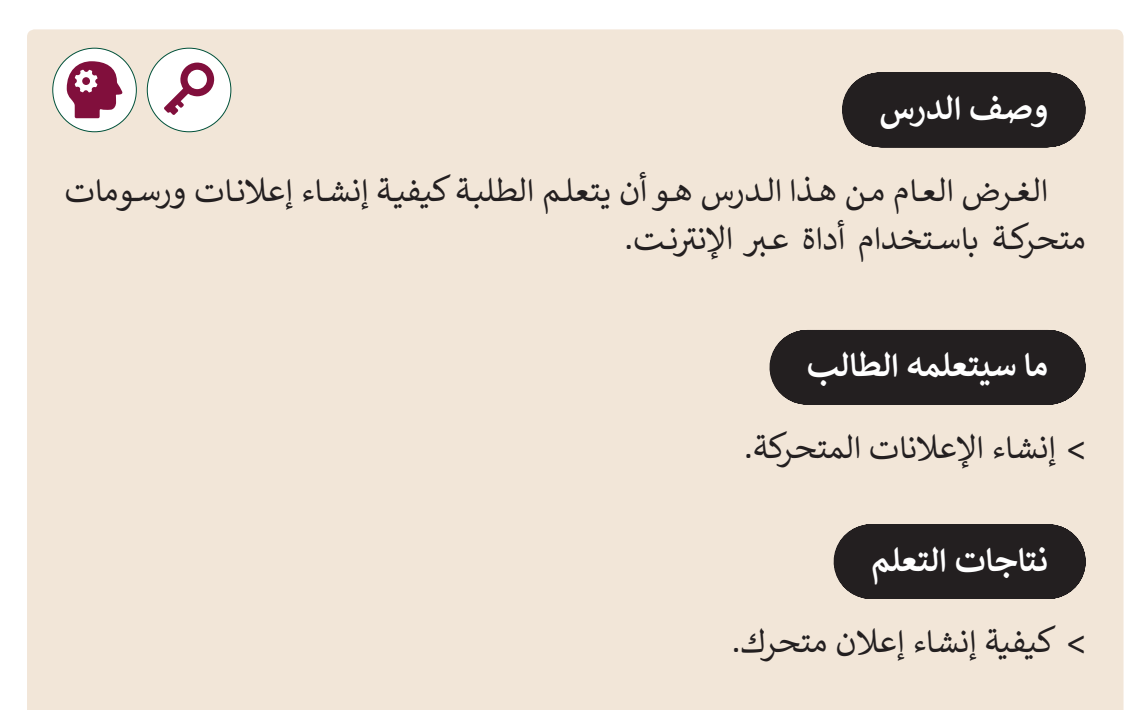

## **المصطلحات**

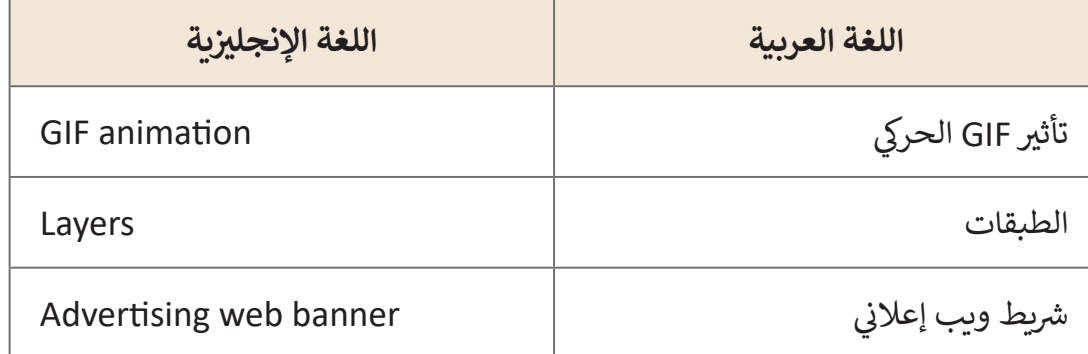

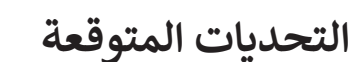

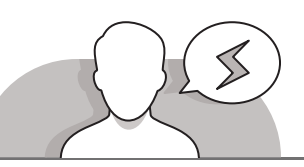

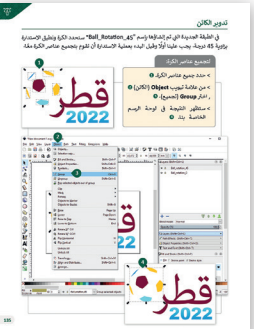

- علـى الرغـم مـن أن الطلبـة قـد يفهمـون أنـه باسـتخدام الطبقـات، يمكنهـم إنشـاء رسـم متحـرك، إال أنهـم قـد يواجهـون صعوبـات فـي فهم ِّكيفية تعديل كل طبقة من أجل إضافة الحركة إلى الرسم. ذكَرهم ً التفكيـر فـي كل مشـهد )فـي كمـا فـي تصويـر الفيديـو، يجـب عليهـم أوال هـذه الحالـة كل طبقـة)، رسـم مسـودة حـول النتيجـة المطلوبـة ثـم إنشـاء وتعديـل الطبقـات المختلفـة التـي سيسـتخدمونها.
- قـد يحـاول الطلبـة تطبيـق تأثيـرات االسـتدارة علـى كل طبقـة بعـد .<br>إنشـائها. ذكّرهم أنه يجب عليهم أولاً تجميع الأشكال لتدوير الشكل ֧֖֧֧֪֖֚֚֚֚֚֚֚֚֚֚֚֚֚֚֚֚֚֚֚֚֚֚֚֚֚֚֚֝֝֝֓֡֝֬֝֓֞֝֬֝֓֞֝֬֝֓֝֬֝֓֝֬֝֓֝֬֝֬֝֬ ًككل. في أي حالـة أخرى، لن يكـون التدوير ناجحًـا حيث سيتم تطبيقـه على كل شكل بصـورة منفصلـة.
- أبلـغ الطلبـة أنـه فـي المـرة األولـى التـي يتعيـن عليهـم فيهـا إنشـاء طبقـة، يمكنهـم القيـام بذلـك [مـن خـال ضغـط أيقونـة + الموجـودة فـي لوحـة الطبقـات Layers. مـن هـذه اللوحـة يمكنهم](https://ruaad.com/)  ًأيضًا إزالة طبقة أو تغيير ترتيبها.
- **;** > أثنـاء تعيين الخصائص لإنشـاء ملـف **GIF** متحـرك في gifmaker.me، أكّـد للطلبة أنـه يجـب عليهـم أن يكونـوا حريصيـن فـي تعييـن السـرعة المناسـبة للرسـوم المتحركـة. السـرعة الافتراضية هي 500 سـيكون من الأفضل لهم البدء باستخدام أقل سرعة (على سبيل ֧֚֝֬<sup>֟</sup>֖֚֓ المثال 100) رؤية النتيجـة ثـم إجـراء أي تعديلات ضروريـة. ذكّرهـم أيضًا بتعيين أبعـاد ֧֖֖֧֚֚֚֚֚֚֚֚֚֚֚֚֚֚֚֚֚֚֚֚֚֚֚֚֚֓֩֩֓֓֡֡֬֓֓֓֡֓֓֡֓֓֡֓֓֡֡֬֓֓֡֬֓֓֡֬֓֓֡֬֓֓ ً للرسـم المتحـرك الـذي سـيقومون بإنشـائه. الحجـم أوال

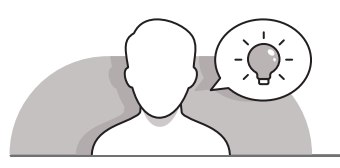

### **التمهيد**

- *<u></u>* > قدّم الغرض من الدرس لتحفيز اهتمام الطلبة بإنشاء إعلانات متحركة. ابدأ بطرح أسئلة على الطلبة مثل:
- هل سبق لك أن رأيت لافتات دعائية متحركة في مواقع الويب؟
- ما هو باعتقادك نوع هذه الملفات؟ صورة أو فيديو أو شيء آخر؟
	- هل يمكننا إنشاء رسم متحرك؟
- هـل سـبق لـك اسـتخدام أداة عبـر اإلنترنـت إلنشـاء رسـومات أو رسـوم متحركـة؟ إذا كان الجـواب نعـم، أيهـا؟

**1 الوحدة**

**4**

**3**

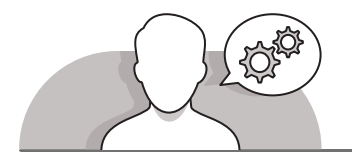

**التلميحات الخاصة بالتنفيذ** 

- إلنشـاء رسـم متحـرك، يجـب علـى الطلبـة تغييـر مظهـر الشـعار، لجعلـه يبـدو بشـكل أفضـل ككـرة. يسـاعد اسـتخدام صـورة كتـاب الطالـب فـي إجـراء التغييـر الـازم علـى الشـعار. أخبرهـم أن عليهم تحريك النقاط الطرفية وملء الأشكال بألوان مختلفة وإعادة ترتيب موقع ֖֖֖֖֖֖֖֖֧֚֚֚֚֚֚֚֚֚֚֚֚֚֚֚֚֚֞<u>֟</u> الأشكال. قدّم أي مسـاعدة إضافية، وذكّرهم بخطـوات المهـارات التي تعلموهـا في الـدرس ֧֧֦֧֝֟֓֓֝<u>֓</u> السـابق إذا لـزم الأمـر.
- قبـل إنشـاء طبقـات مختلفـة للرسـوم المتحركـة، اقـض بعـض الوقـت فـي المناقشـة مـع الطلبـة حـول الطبقـات. تأكـد مـن أنهـم يتذكـرون مـا هـي الطبقـة؟ أخبرهـم أنـه علـى الرغـم مـن أن المفهوم هـو نفسـه، إلا أن الطبقات المختلفـة فـي هـذا الـدرس لا تمثل صورة ثابتة، بل صورة متحركـة. فـي الواقـع، فـإن الطبقـات المختلفـة التـي سيسـتخدمونها فـي هـذا الـدرس سـتكون زوايا مختلفـة للصـورة نفسـها بالإضافـة إلى السـرعة فهى تضيف الحركـة إلى الصـورة.
- بعـد إنشـاء الطبقـات المختلفـة، حـث الطلبـة علـى التأكـد مـن أنهـا بالترتيـب الصحيـح. يجـب أن يكـون هـذا الترتيـب:

#### **.Ball Rotation 0> Ball Rotation 45> Ball Rotation 90> Ball Rotation 135**

 بعـد تحميـل الصـور األربعـة المختلفـة فـي **me.gifmaker**، اطلـب مـن الطلبـة إجـراء أي ً لتعييـن أبعـاد الحجـم ثـم سـرعة الحركـة وأوقـات تغييـرات ضروريـة علـى لوحـة التحكـم. أول ֧֖֖֖֚֚֚֚֚֚֚֚֚֚֚֚֚֚֚֚֚֝֡֓֡֓֡֬֓֓֡֡֬֓֓֡֬֓֓֞֡֬֓֓֡֬֓֓֡֬֓֓֓֡֬֓֓֓֬֓֓֞֬֓֓֬ التكرار. على الرغم من أنه تم ذكره في موقع الويب، ذكّرهم بأن ترك مرات التكرار إلى 0، ًيعني تكرارًا لا نهائيًا للرسـوم المتحركـة. حثهم على التحقـق مـن معاينـة الرسـم المتحـرك، ًالـذي يظهـر فـي أعلـى لوحـة التحكـم.

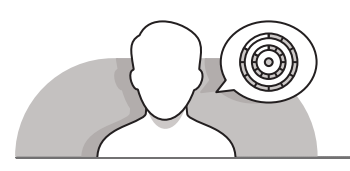

## **اس� <sup>ت</sup> اتيجيات غلق الدرس**

في نهاية الدرس تأكد من تحقيق الطلبة لجميع أهداف الدرس وتقييم معرفتهم من خلال أسـئلة عـلى سـبيل المثـال لا الحـصر:

- هل تستطيع أن تتذكر:
- كيفية إنشاء طبقات مختلفة إلنشاء الرسوم المتحركة.
- كيفية تطبيق اإلعدادات الصحيحة لطبقات الرسوم المتحركة الناجحة.
	- كيفية استخدام األدوات عبر اإلنترنت إلنشاء ملف **GIF**.

**ٍ** > ذكّر الطلبة بالمصطلحات الهامة وكرّرها معهم. ِّ

> يمكنك الاستعانة بتدريبات الكتاب ضمن الاستراتيجيات التي ستستخدمها لغلق الدرس.

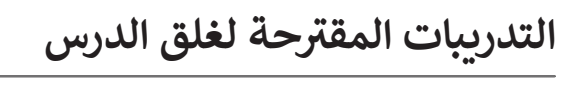

يمكنك استخدام التمرين الثاني ضمن استراتيجية غلق الدرس، ن ي .<br>للتأكد من أن الطلبة يمكنهم تطبيق المهارات التي تعلموها في تهـذا الـدرس.

الصف الحادي عشر | المسار العلمي ومسار الإنسانيات

| الفصل األول | كتاب الطالب | الصفحة 76

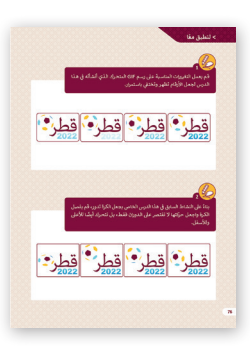

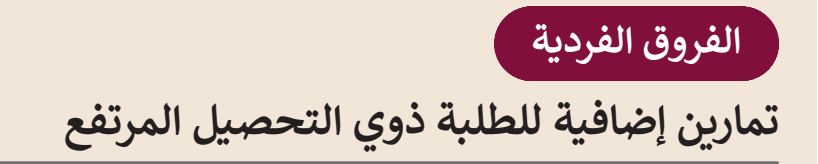

> بعـد الانتهـاء من التمرين الثاني، اسـأل الطلبـة بعـد أن قامـوا بتحريك الكـرة للأعلى ولألسـفل، لجعلهـا تتحـرك وتغييـر دوران الزاويـة بمقـدار 45 درجـة فـي كل إطـار.

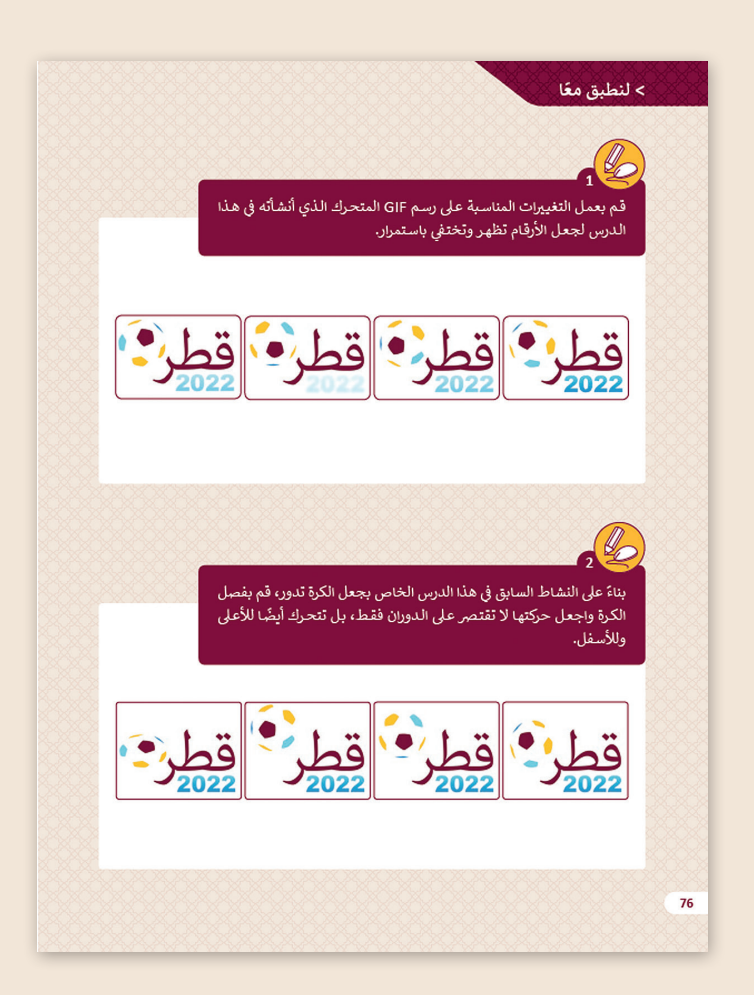

**1 الوحدة**

**4**

#### **اإلجابات النموذجية للتدريبات:**

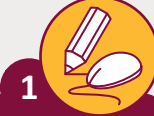

**1 درجة**

قم بعمل التغييرات المناسبة على رسم GIF المتحرك الذي أنشأته في هذا الدرس لجعل الأرقام تظهر وتختفي باستمرار.

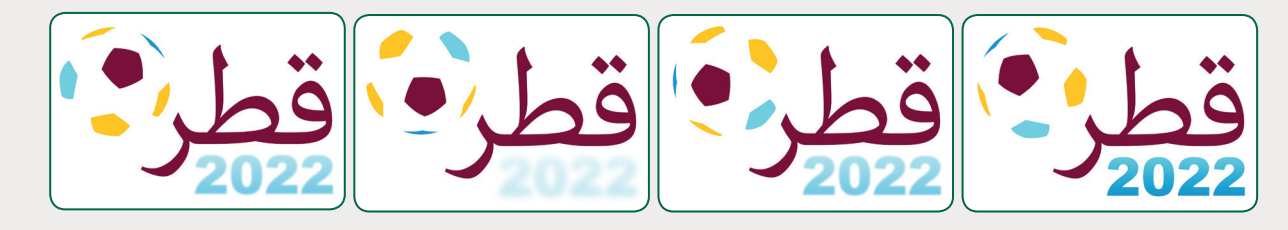

#### **تلميح:**

**2**

يجب على الطلبة تعديل ألوان نص 2022، في كل من أربع طبقات من الصور التي قاموا بإنشائها<br>- يحب على الطلبة تعديل ألوان نص 2022، في كل من أربع طبقات من الصور التي قاموا بإنشائها يبب على الصبب تعدين الوان لصل 2022. ي من الربع صبعات من الصور أي عامور التي تعديد<br>مسبقاً في الدرس. يجب تعديل الألوان كما هو موضح في الصور أعلاه، بطريقة تبدو كما يظهر .<br>النص ويختفي التلاشي.

> بناءً على النشاط السابق في هذا الدرس الخاص بجعل الكرة تدور، قم بفصل ֧֖֧֦֧֚֝<u>֚</u> الكرة واجعل حركتها لا تقتصر على الدوران فقط، بل أيضًا للأعلى وللأسفل.

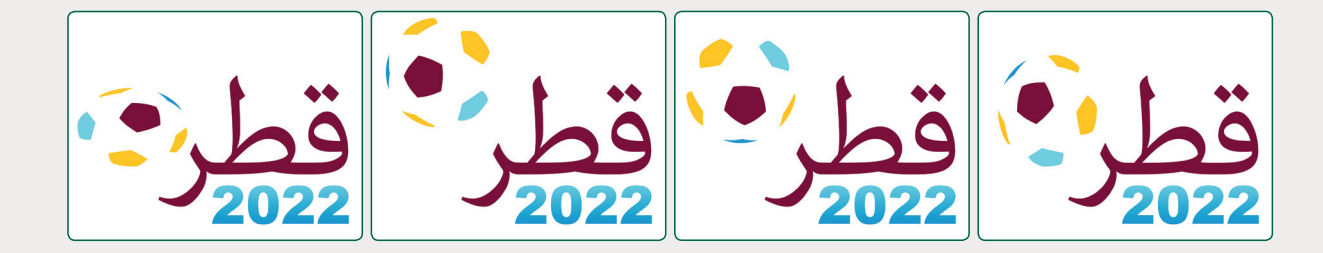

#### **تلميح:**

إلكمـال هـذا النشـاط، يجـب عـى الطلبـة تعديـل خيـار النقـل باسـتخدام أداة التحويـل مـن [toolbox Object. أثنـاء الـدرس، اسـتخدم الطلبـة هـذه األداة لتغيـير اسـتدارة الشـكل. هـذه المـرة](https://ruaad.com/)  ي العثاري العثاري المصري المصنوعي المطلب للعثار المطلوب المطلوب لكل الموضع المطلوب لكل<br>يجب عليهم تغيير موقع الكرة. حثهم على التجربة بأنفسهم في العثور على الموضع المطلوب لكل طبقة. يمكنهم استخدام الصور أعلاه كمثال دليل.

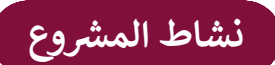

## **التلميحات وأفضل الممارسات**

 بالنسـبة لهـذا المشـروع، يجـب علـى الطلبـة إنشـاء نشـرة تحتـوي علـى معلومـات سـياحية عـن قطـر. لهـذا السـبب، حـث الطلبـة علـى إجـراء بحـث عبـر اإلنترنـت للعثـور علـى:

- الصور التي يمكنهم استخدامها في النشرة اإلعالنية.
	- معلومات سياحية عن زيارة قطر.
- يمكـن فصـل الطلبـة فـي مجموعـات أصغـر ويمكنـك تعييـن كل عضـو مـن أعضـاء الفريـق للقيـام بمهمـة مختلفـة.
- حـث الطلبـة علـى البحـث فـي اإلنترنـت عـن األماكـن التـي يمكـن للسـياح زيارتهـا فـي قطـر. يمكـن اسـتخدام مثـال **Flyer** فـي كتـاب الطالـب كدليـل.
- يجـب أن تحتـوي كل صـورة علـى نـص يصـف المـكان الـذي تعرضـه مـع معلومـات حـول عنـوان هـذا المـكان ولمـاذا هـو يسـتحق الزيارة.
- بعـد أن يقـوم الطلبـة بجمـع المعلومـات التـي يريدونهـا، يجـب عليهـم تحديـد العناويـن التـي ًسيسـتخدمونها. اطلب منهم المناقشـة كفريق والتفكير في العناوين التي تجـذب انتباهًـا آخـر للعثـور علـى المزيـد حـول نشـرة إعالنيـة.
- [اطلـب مـن كل فريـق رسـم مسـودة للنشـرة اإلعالنيـة كمـا يريـدون. ثـم اطلـب منهـم البـدء فـي](https://ruaad.com/)  إنشاء المنشـور وملئه بالصور والأشكال والألوان المناسبة، وتطبيق المهارات التى تعلموها فـي هـذا الـدرس.
- ً> أخيرًا، يجب على الطلبة إنشاء رسوم متحركة بتنسيق GIF. يمكنهم استخدام Inkscape إلنشـاء طبقـات مختلفـة لرسـومهم المتحركـة. يمكـن أن يكـون ملـف **GIF** المتحـرك عبـارة عـن إعـلان دعائي يحتوي على نص ثابت حول زيارة قطر (مثل "قم بزيارة قطر") وسلسلة من الصـور المكـررة مـع أماكـن عـدة فـي قطـر.

#### **الفروق الفردية**

## **تمارين إضافية للطلبة ذوي التحصيل المرتفع**

 اطلب من الطلبة تجربة بعض المهارات المحددة إلكمال هذا النشاط:

- باسـتخدام برنامـج **Inkscape**، اطلـب مـن الطلبـة رسـم خريطـة قطـر. )بـدون تعبئـة اللـون) واِضافتها إلى النشـرة الإعلانية التي أنشـأوها مسـبقاً. حثهـم على اسـتخدام ֧֖֖֖֖֖֖֖֖֖֖֖֖֖֧֧֧֧֧֚֚֚֚֚֚֚֚֚֚֚֚֚֚֚֚֝֬֟֓֟֓֟֓֟֓֟֓֬֓֓֞֟֓֬֓֓֞֓֬֓֓֬֓֓֬֓֓֬֓֓֬֓֓֬֓֓֬֓֓֬֓֓֝֬֓֝֬֝֬֝֬֝֬֓֝֬ أداة **Bezier** إلنشـاء مخطـط الخريطـة.
- بعـد إنشـاء مخطـط الخريطـة، اطلـب مـن الطلبـة إضافتـه فـي الرسـوم المتحركـة ُظهـر الطبقـة األولـى الخريطـة بلـون بتنسـيق **GIF** التـي قامـوا بإنشـائها. يجـب أن ت ُظهـر الطبقـة الثانيـة نفـس الخريطـة المليئـة باأللـوان، المخطـط فقـط. ثـم يجـب أن ت وفـي الخريطـة الثالثـة والرابعـة، تختفـي الخريطـة ببـطء.

**1 الوحدة**

**4**

**3**

**3**